## **Managed PoE Switch**

## **Web Management User Manual**

Version: V2.0

Date: 2017.8

#### **TABLE OF CONTENTS**

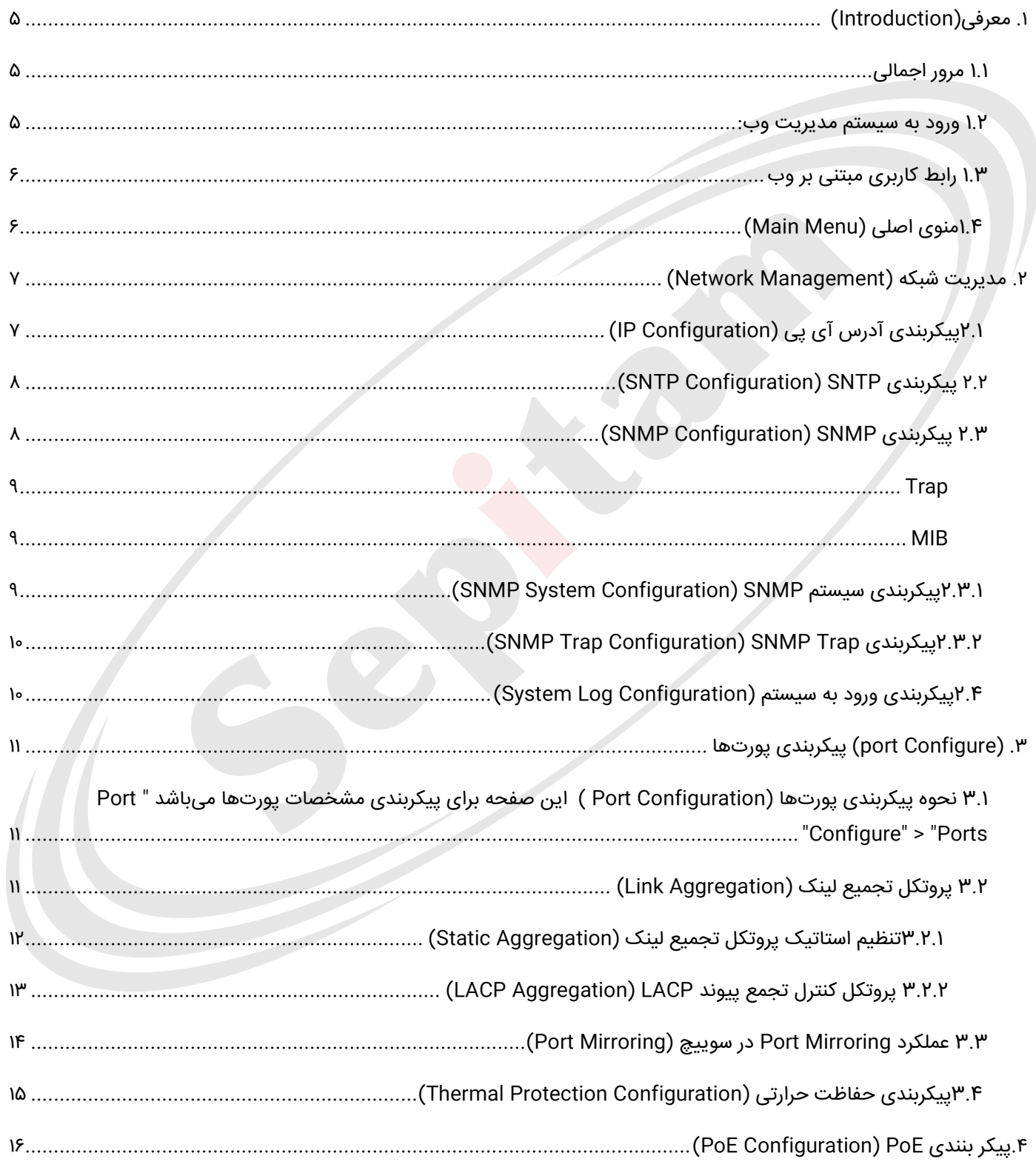

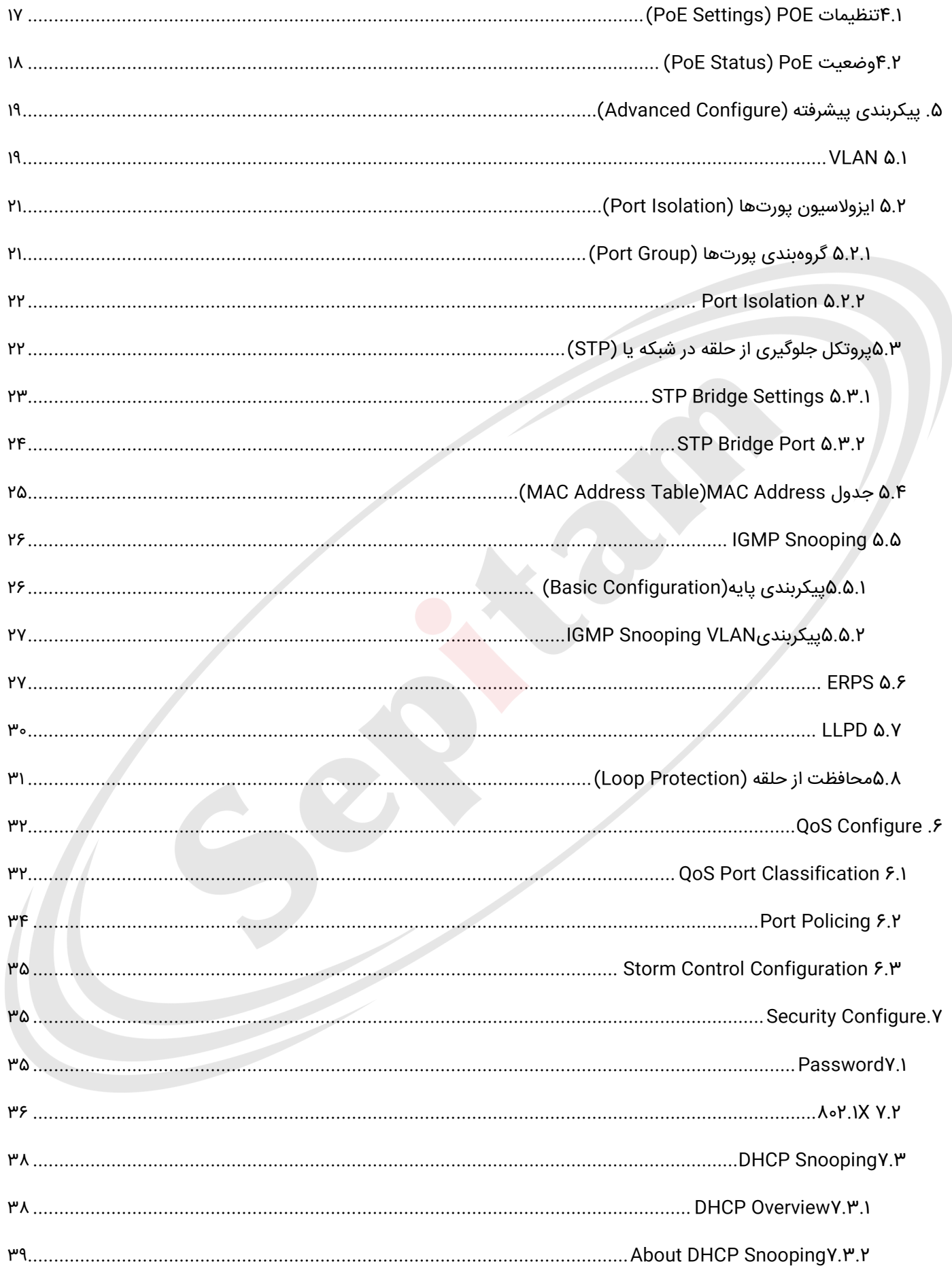

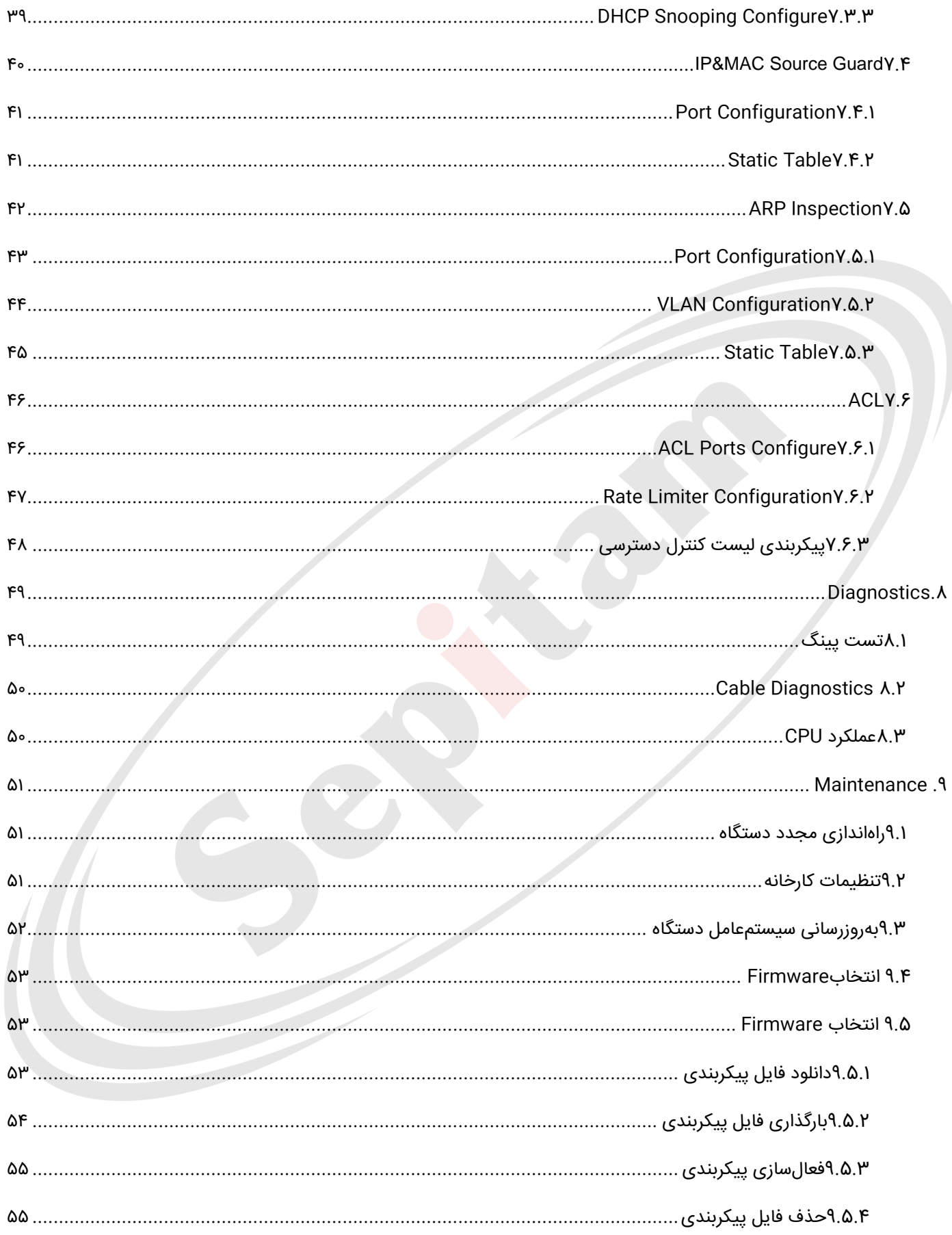

### <span id="page-4-1"></span><span id="page-4-0"></span>**1.1 مرور اجمالی**

با تشکر از خرید سوییچ مدیریتی سپیتام، این سوییچ از طریق رابط کاربری وب مبتنی بر وب (HTML (پیکربندی و نظارت میشود. با یک مرورگر استاندارد میتوانید سوییچ را در هر سایت از راه دور شبکه مدیریت کنید مرورگر به عنوان یک ابزار دسترسی جهانی، از پروتکل HTTP برای برقرار ی ارتباط مستقیم با سوییچ استفاده میکند .

#### <span id="page-4-2"></span>**1.2 ورود به سیستم مدیریت وب:**

مرورگر خود را در رایانه باز کنید، آدرس آی پی سوییچ را مانند فرمت روبهرو وارد کنی: xxx.xxx.xxx.xxx://http

آدرس پیشفرض سوییچ http://۱۹۲.۱۶۸.۲.۱ میباشد. با تأیید این آدرس در مرورگر رایانه با صفحهی زیر روبهرو میشوید که باید در آن نام کاربری و پسورد را وارد کنید.

بهصورت پیشفرض نام کاربری admin و پسورد ورود system میباشد.

نکته: تمامی حروف بهصورت کوچک وارد شود.

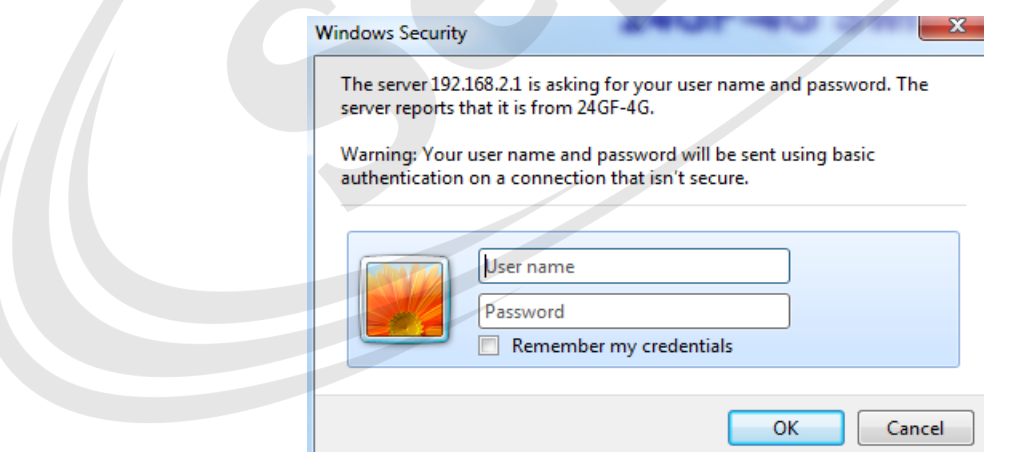

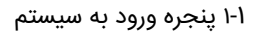

Default User Name: admin Default Password: system

## <span id="page-5-0"></span>**1.3 رابط کاربری مبتنی بر وب**

1-2 پس از وارد کردن نام کاربری و پسورد با صفحهی زیر مواجه میشوید.

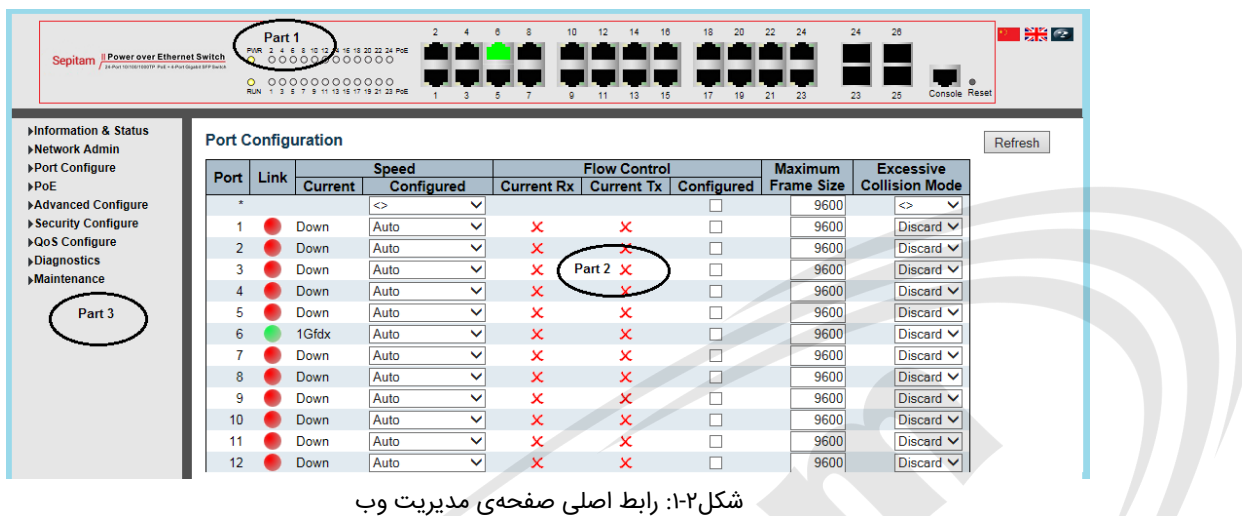

رابط صفحهی اصلی شامل سه بخش است:

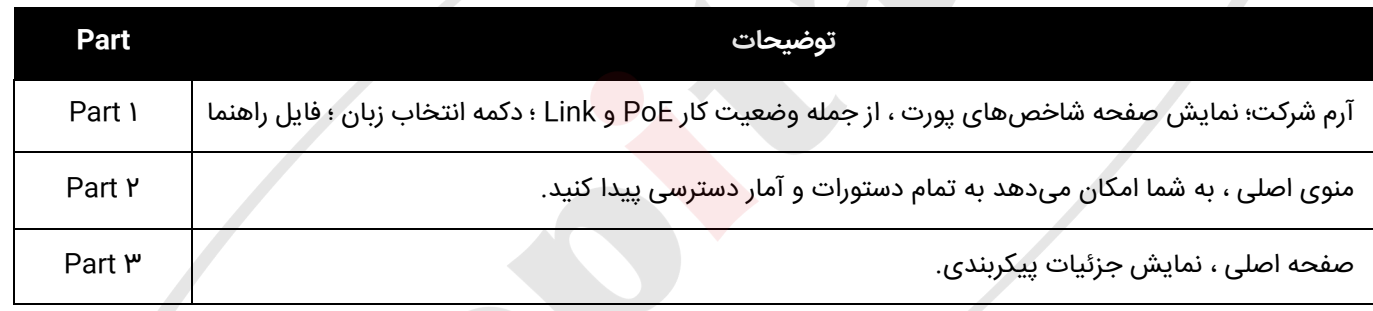

رنگهای مختلف به معنای حالتهای مختلف است ، آنها به شرح زیر نشان دادهشدهاند:

: 100Mbps linked ; : 1000Mbps linked ; : No link

## <span id="page-5-1"></span>**1.4منوی اصلی )Menu Main(**

با استفاده از سیستم مدریت وب شما میتوانید پارامترهای مختلفی از سیستم را تعریف و کنترل نمایید. شما میتوانید به تمامی درگاهها و همچنین ترافیک شبکه نظارت کامل داشته باشید. در بخش زیر به معرفی اجمالی منوهای سوییچ میپردازیم.

> **Status & Information:** کاربران میتوانند اطالعات سوئیچ و وضعیت کار را در زیر این فهرست بررسی کنند **Admin Network:** کاربران میتوانند ویژگیهای مربوط به شبکه را در زیر این فهرست بررسی و پیکربندی کنند. **Configure Port:** کاربران میتوانند مشخصات درگاهها را در زیر این فهرست بررسی و پیکربندی کنند. **PoE:** کاربران میتوانند ویژگیهای مربوط به (PoE (Ethernet-over-Power را در زیر این فهرست بررسی و پیکربندی کنند. **Configure Advanced:** کاربران میتوانند ویژگیهای پیشرفته 2L را در زیر این فهرست بررسی و پیکربندی کنند. **Configure Security:** کاربران میتوانند ویژگیهای امنیتی سوئیچ را در زیر این فهرست بررسی و پیکربندی کنند. **Configure Qos:** کاربران میتوانند ویژگیهای Qos سوئیچ را در زیر این فهرست بررسی و پیکربندی کنند. **Diagnostics:** کاربران میتوانند ویژگیهای تشخیصی سوئیچ را در زیر این فهرست بررسی و پیکربندی کنند. **Maintenance:** کاربران میتوانند اطالعات و ویژگیهای تعمیر و نگهداری را در زیر این فهرست بررسی و پیکربندی کنند.

## <span id="page-6-0"></span>**.2 مدیریت شبکه )Management Network(**

## <span id="page-6-1"></span>**2.1پیکربندی آدرس آی پی )Configuration IP)**

نکته: آدرس آی پی بهصورت پیشفرض 192.168.2.1 با Subnet) 24(255.255.255.0 میباشد. در منوی اصلی بر روی "Admin Network "کلیک کنید سپس بر روی زیر منوی "IP "کلیک کنید که صفحهی زیر برای شما باز میشود.

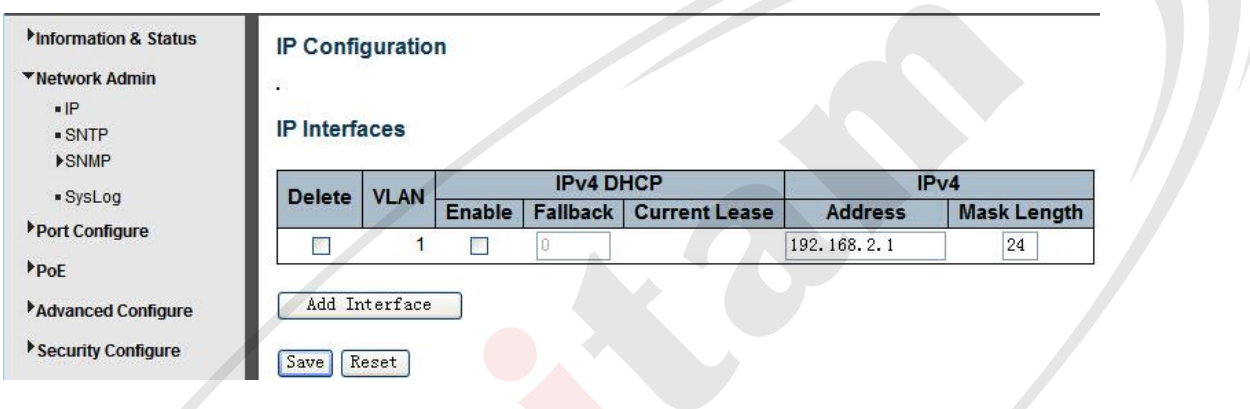

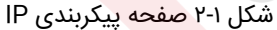

#### در جدول زیر جزئیات توضیحات در مورد پیکربندی IP آورده شده است:

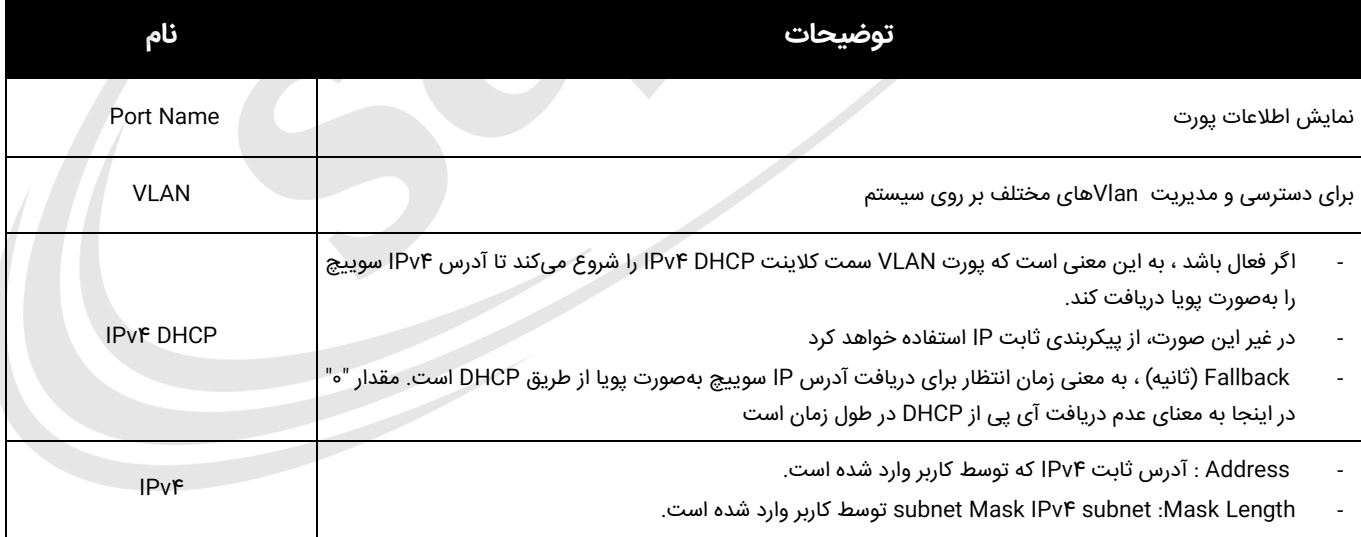

برای ایجاد مدیریت جدید برای آدرس VLAN و IP بر روی "Add Interface" کلیک کنید. برای ذخیره تنظیمات روی "Save" کلیک کنید. توجه: همهی پورتها بهصورت پیشفرض عضو 1Vlan هستند. اگر کاربر برای مدیریت سوییچ نیاز به استفاده از VLAN دیگر دارد ، ابتدا VLAN را در قسمت VLAN اضافه کرده و پورت مربوطه را به VLAN اضافه کند

## <span id="page-7-0"></span>**(SNTP Configuration) SNTP پیکربندی 2.2**

SNTPمخفف Protocol Time Network Simple است ، یک پروتکل شبکه برای همگام سازی ساعت سیستمهای رایانهای است. میتوانید سرورهای SNTP را مشخص کرده و zone Time GMT را تنظیم کنید. صفحههای پیکربندی SNTP بعد از کلیک روی .میشوند ظاهر" Network Admin"> "SNTP"

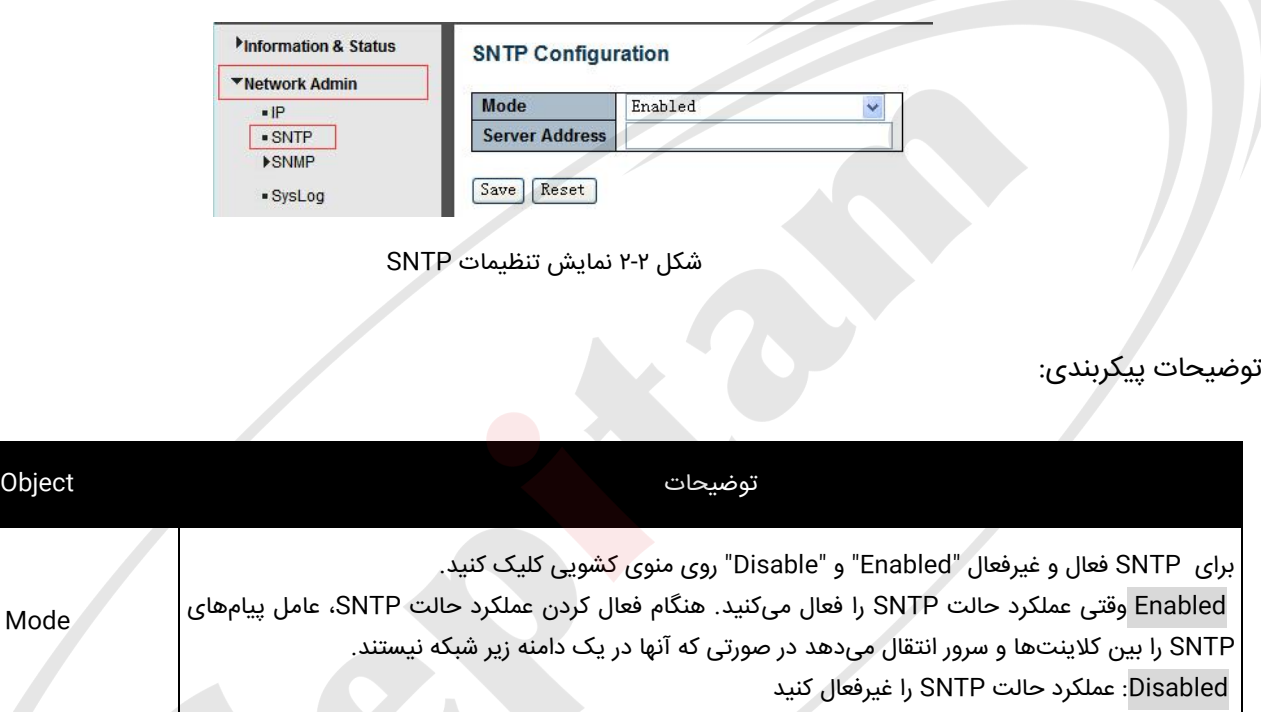

<span id="page-7-1"></span>پس از تنظیم پیکربندی لطفا بر روی "Save "کلیک کرده تا تنظیمات ذخیره شوند.

## **(SNMP Configuration) SNMP پیکربندی 2.3**

پروتکل مدیریت شبکه ساده (SNMP (یک پروتکل الیه 2 کاربردی است که تبادل اطالعات مدیریتی بین دستگاههای شبکه را تسهیل میکند. این بخشی از مجموعه پروتکل کنترل انتقال اینترنت (IP/TCP (است. SNMP مدیران شبکه را قادر میسازد تا عملکرد شبکه را مدیریت کنند، مشکالت شبکه را پیدا و حل کنند و برای رشد شبکه برنامهریزی کنند. این سوییچ از 1SNMPv، c2v پشتیبانی میکند. نسخههای مختلف SNMP سطح امنیتی متفاوتی را برای ایستگاههای مدیریت فراهم میکند.

پس از ورود آدرس IP سرورSNTP ، اطالعات SNTP از آن سرور دریافت میشود . Sever SNTP

به زبان ساده SNMP از سیستمی پشتیبانی میکند که به یک مدیر شبکه که از یک ایستگاه کاری واحد استفاده میکند، امکان میدهد تا از راه دور کامپیوترها، مسیریابیها و دیگر تجهیزات شبکه را مدیریت و بر آنها نظارت کند.

- .1 به ایستگاه مدیریت احراز هویت اجازه دهید اشیا MIB را فقط بخواند.
- .2 به ایستگاه مدیریت احراز هویت اجازه دهید اشیا MIB را هم بخواند، بنویسد و ویرایش کند.

#### <span id="page-8-0"></span>**Trap**

سرویس و پروتکل **SNMP** میتوانند اطالعات بسیار زیادی در خصوص دستگاههای شبکه به شما ارائه بدهند اما ما به همه این اطالعات نیازی نداریم و صرفا برخی از این اطالعات برای ما مهم است. با استفاده از **Trap** شما میتوانید تعریف کنید که فقط در صورت بروز یک رویداد خاص اطالع رسانی شود. اگر یکی از سوییچهای شبکه خاموش شود و یا یکی از پورتهای آن خاموش شود بالفاصله **Trap** مورد نظر ایجاد شده و برای **NMS** شبکه ارسال میشود تا در خصوص این رویداد اطالع رسانی شود و مشکل به وجود آمده برطرف شود.

#### <span id="page-8-1"></span>**MIB**

**MIB** مجموعهای از اشیا **managed** مدیریت شده است که در یک شبکه مجازی وجود دارند. مجموعه اشیا **managed** مدیریت شده مرتبط در ماژولهای خاص **MIB** تعریف میشوند. سوییچ از ماژول استاندارد مدیریت اطالعات **II MIB** استفاده میکند. بنابراین، مقدار شی **MIB object** توسط هر نرمافزار **SNMP** تحت وب قابل خواندن است**.**

## <span id="page-8-2"></span>**)SNMP System Configuration) SNMP سیستم پیکربندی2.3.1**

میتوانید پیکربندی سیستم SNMP را فعال یا غیرفعال کنید. با کلیک بر روی "Admin Network "در منوی اصلی و بعد SNMP و در آخر System را انتخاب نمایید تا صفحهی زیر برای شما نمایان گردد.

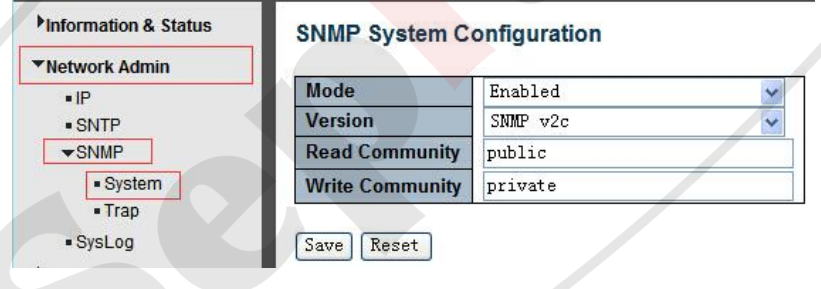

شکل 2-3 صفحه پیکربندی SNMP

توضیحات پیکربندی:

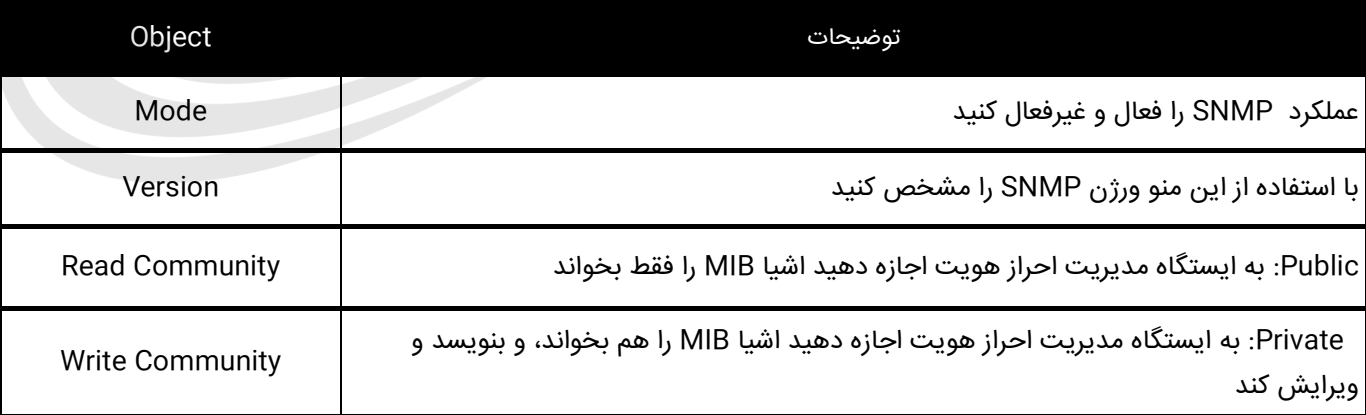

## <span id="page-9-0"></span>**(SNMP Trap Configuration) SNMP Trap پیکربندی2.3.2**

میتوانید عملکرد SNMP Trap را فعال یا غیرفعال کنید و پیکربندی را تنظیم کنید. روی "Network Admin"> "SNMP" >"Trap کلیک کنید، سپس این صفحه بهصورت زیر نمایش داده میشود:

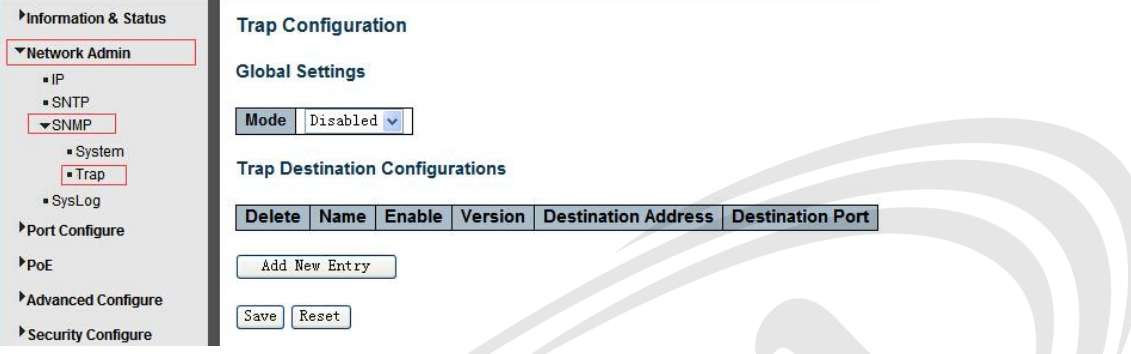

شکل 2-3 صفحه پیکربندی Trap SNMP

## <span id="page-9-1"></span>**2.4پیکربندی ورود به سیستم (Configuration Log System)**

پس از کلیک بر روی" Network Admin" > "SysLog" میتواند ثبت <mark>سیس</mark>تم سوییچ را از طریق صفحه زیر پیکربندی کنید.

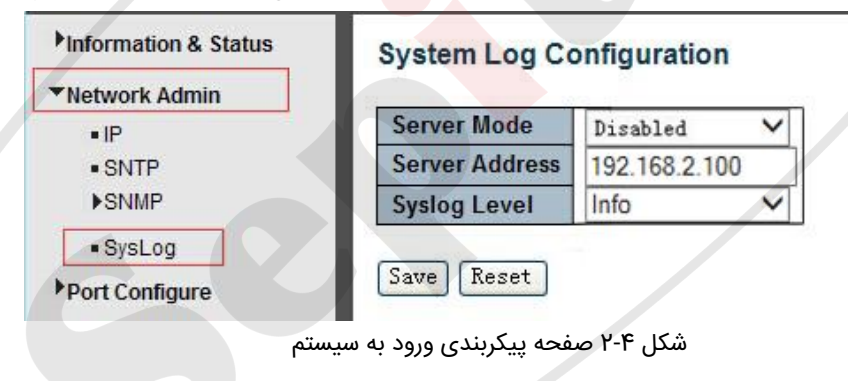

توضیحات پیکربندی:

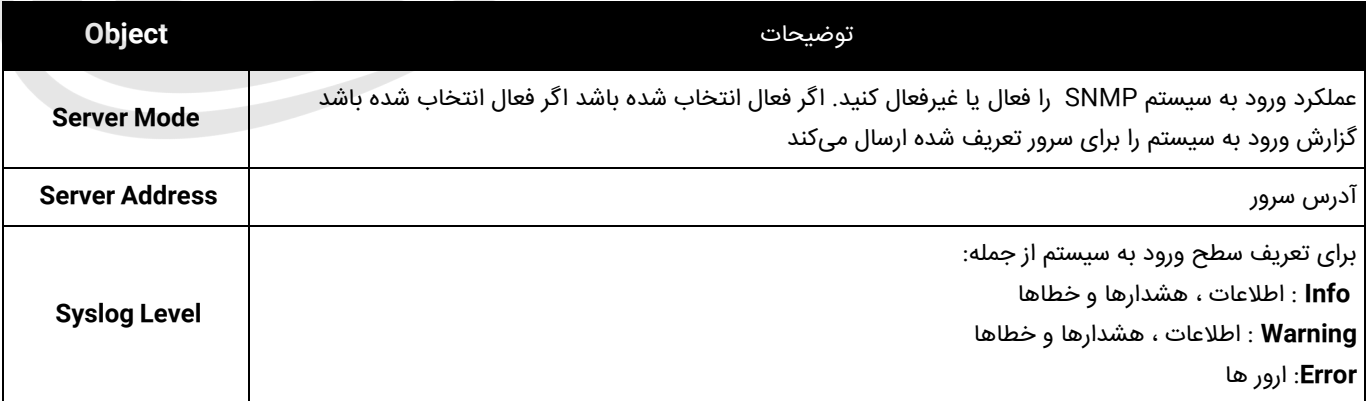

# <span id="page-10-0"></span>**.3 )Configure port )پیکربندی پورتها**

## <span id="page-10-1"></span>**3.1 نحوه پیکربندی پورتها (Configuration Port)**

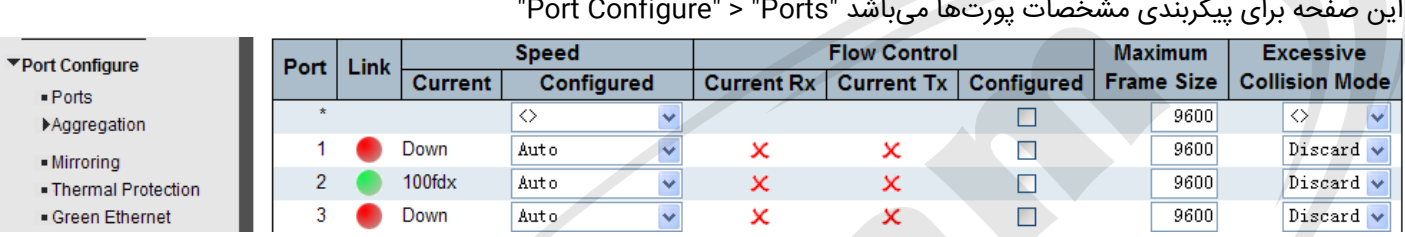

شکل 3-1 صفحه پیکربندی پورت

توضیحات پیکربندی:

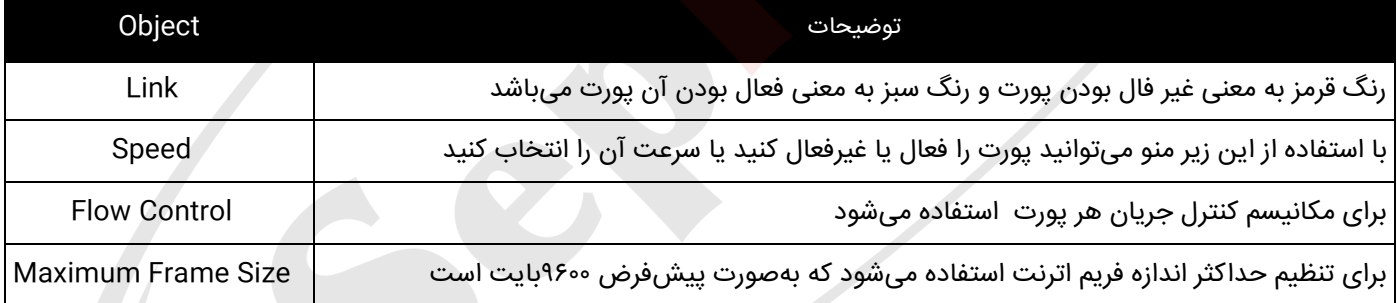

پس از تنظیم پیکربندی لطفا بر روی "Save "کلیک کرده تا تنظیمات ذخیره شوند.

## **3.2 پروتکل تجمیع لینک (Aggregation Link(**

Aggregation Link تکنیکی است که برای افزایش پهنای باند، سرعت، افزونگی و تضمین ارتباط میان دستگاههای یک شبکه کابلی استفاده میکنند. وقتی از Aggregation Link استفاده میکنید؛ اگر یک درگاه یا کابل خراب یا قطع شود؛ هنوز ارتباط میان سوییچ و دستگاه دیگر برقرار است. استاندارد تجمیع لینک بانام ۸02.۳ad شناخته میشود ولی در حال حاضر از ۸02.1AX نیز استفاده میشود. این سوییچ حداکثر از 13 گروه از پیوند ، 2 تا 8 پورت به عنوان یک گروه پشتیبانی میکند.

<span id="page-10-2"></span>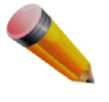

این روش تعدادی پورت فیزیکی را با هم ترکیب میکند تا یک مسیر داده با پهنای باند باال ایجاد کند ، به طوری که بتواند تقسیم بار ترافیکی را بین پورتهای عضو در گروه پیاده سازی کند و قابلیت اطمینان از اتصال را تقویت کند.

## <span id="page-11-0"></span>**3.2.1تنظیم استاتیک پروتکل تجمیع لینک (Aggregation Static(**

در این صفحه ، کاربر میتواند تجمع استاتیک درگاههای سوییچ را پیکربندی کند. پس از کلیک بر روی منوی <"Configure Port" "Static"> "Aggregation"، برای انجام تنظیمات تجمع استاتیک پنجره زیر ظاهر میشود.

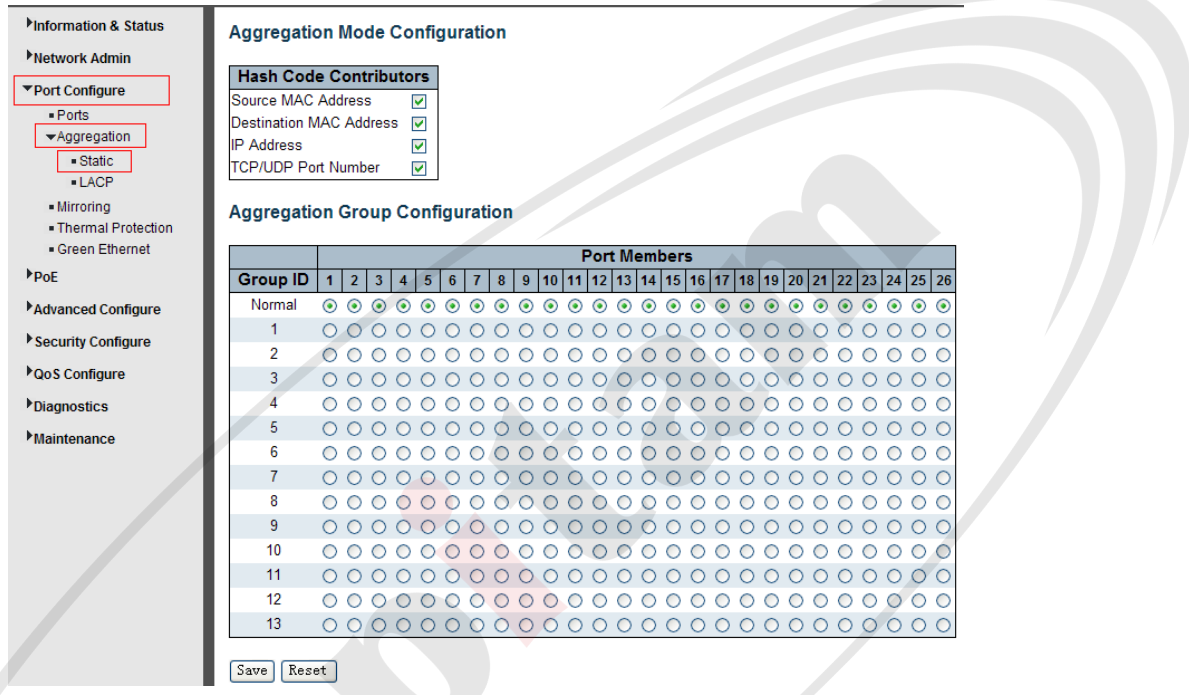

![](_page_11_Figure_4.jpeg)

توضیحات پیکربندی:

![](_page_11_Picture_133.jpeg)

پس از تنظیم پیکربندی لطفا بر روی "Save "کلیک کرده تا تنظیمات ذخیره شوند.

توجه: این دستگاه اجازه میدهد که تا حداکثر 8 پورت تجمیع شده و به عنوان یک گروه بهصورت همزمان انتخاب شوند.

### <span id="page-12-0"></span>**3.2.2 پروتکل کنترل تجمع پیوند LACP) Aggregation LACP(**

پروتکل کنترل تجمع پیوند (LACP (ابزاری استاندارد برای تبادل اطالعات بین سیستمهای شریک فراهم میکند که به پیوندهای زائد با سرعت باال نیاز دارند. تجمیع پیوند به شما امکان میدهد تا حداکثر هشت پورت متوالی را در یک اتصال اختصاصی گروهبندی کنید. این ویژگی میتواند پهنای باند را به دستگاهی در شبکه گسترش دهد. عملکرد LACP به حالت دوبلکس کامل نیاز دارد. برای اطالعات دقیقتر، به استاندارد ad802.3 IEEE مراجعه کنید.

برای ساختن لینک تجمیع شده بهصورت دینامیک بهصورت روبهرو عمل نمایید "LACP"> "Aggregation"> "Configure Port"، کاربران میتوانند پیکربندی LACP را در صفحه دنبال شده تنظیم کنند.

| <b>Minformation &amp; Status</b><br>Network Admin |         | <b>LACP Port Configuration</b> |                                 |                                   |                                  |             |
|---------------------------------------------------|---------|--------------------------------|---------------------------------|-----------------------------------|----------------------------------|-------------|
|                                                   | Port    | <b>LACP Enabled</b>            | Key                             | <b>Role</b>                       | Timeout                          | <b>Prio</b> |
| ▼Port Configure<br>$-$ Ports                      | $\star$ |                                | ♦<br>$\checkmark$               | ◇                                 | $\leftrightarrow$<br>$\ddotmark$ | 32768       |
| $\blacktriangleright$ Aggregation                 | и       |                                | $\checkmark$<br>Auto            | Active<br>$\checkmark$            | Fast $\vee$                      | 32768       |
| - Static                                          | 2       |                                | $\checkmark$<br>Auto            | Active<br>$\overline{\mathbf{v}}$ | Fast v                           | 32768       |
| $-LACP$                                           | 3       |                                | $\checkmark$<br>Auto            | Active                            | Fast $\vee$                      | 32768       |
| - Mirroring<br>. Thermal Protection               | 4       |                                | $\overline{\mathbf{v}}$<br>Auto | Active<br>$\checkmark$            | Fast $\vee$                      | 32768       |
| Green Ethernet                                    | 5       |                                | $\overline{\mathbf{v}}$<br>Auto | Active                            | Fast $\vee$                      | 32768       |

شکل 3-3 صفحه پیکربندی پروتکل LACP

توضیحات پیکربندی:

![](_page_12_Picture_257.jpeg)

## **)Port Mirroring) سوییچ در Port Mirroring عملکرد 3.3**

پورت میرورینگ یکی از روشهای آنالیز ترافیک شبکه است. در این روش سوییچ و یا روتر شبکه یک کپی از تمام پکتهای شبکه را که از یک پورت خاص یا کل شبکه LAN عبور میکنند را به یک پورت دیگر میفرستد تا مورد بررسی و آنالیز قرار گیرند در نتیجه پورت میرورینگ به یک کامپیوتر خاص امکان میدهد تا پکت های را دریافت کند که در حالت عادی از دید آن پنهان است. این قابلیت سبب بهبود مانیتورینگ شبکه توسط مدیر شبکه میشود.

برای پیکربندی تنظیمات Mirror، روی "Mirroring"> "Configure Port "کلیک کنید. سپس صفحهای بهصورت زیر ظاهر میشود:

![](_page_13_Picture_215.jpeg)

شکل 3-4 صفحهی پیکربندی پورت Mirror

<span id="page-13-0"></span>توضیحات پیکربندی:

![](_page_13_Picture_216.jpeg)

پس از تنظیم پیکربندی لطفا بر روی "Save "کلیک کرده تا تنظیمات ذخیره شوند.

توجه: شما نمیتوانید در Mirror پورت (های) سریع را روی پورت کم سرعت تنظیم کنید. به عنوان مثال، اگر بخواهید پورت )های( 100 مگابیت بر ثانیه را به پورت 10 مگابیت در ثانیه منتقل کنید، مشکلی پیش میآید. بنابراین مقصد پورت باید در مقایسه با پورت منبع دارای سرعت برابر یا باالتر باشد. عالوه بر این، پورت منبع و پورت مقصد نباید یکی باشند.

## <span id="page-14-0"></span>**3.4پیکربندی حفاظت حرارتی (Configuration Protection Thermal(**

حفاظت حرارتی برای شناسایی و محافظت از کلید کار است. هنگامیکه سوییچ دمای پورت را تشخیص دهد که باالتر از دمای تعریف شده باشد، سیستم برای محافظت از خود سوییچ، پورت را غیرفعال میکند، برای دسترسی به این قابلیت مسیر زیر را دنبال می کنیم.

"Port Configure" > "Thermal Protection"

![](_page_14_Picture_131.jpeg)

صفحه پیکربندی حفاظت حرارتی3-5شکل

#### توضیحات پیکربندی:

![](_page_14_Picture_132.jpeg)

پس از تنظیم پیکربندی لطفا بر روی "Save "کلیک کرده تا تنظیمات ذخیره شوند.

![](_page_14_Picture_9.jpeg)

توجه به طور پیشفرض، تمام پورتهای سوئیچ با درجه حرارت محافظت شده 225 درجه سانتیگراد به گروه اولویت 0 تعلق دارند.

## <span id="page-15-0"></span>**)PoE Configuration( PoE پیکربندی.4**

Power Over Ethernet ، مکانیزم استاندارد IEEE ۸۰۲.۳af است که وظیفه ارسال برق بر روی کابل شبکه CAT۵ و CAT۶ را بر عهده دارد. در صورتی که شما دوربینهای مدار بسته تحت شبکه یا Camera IP دارید، میتوانید با استفاده از سوییچPoE ، آنها را روشن کنید. عالوه بر این، در صورتی که سازمان شما دارای Phone IP و یا آنتن وایرلس است، میتوانید برق این تجهیزات را نیز از طریق سوییچPoE ، تأمین نمائید. ارسال برق بر روی کابل شبکه با استفاده از PoE ، اهمیت زیادی دارد. در آغاز باعث تمیزتر شدن کار میشود. بجای اینکه به IP Phone ها یاF Camera ، دو کابل متصل شده باشد (یکی برای دیتا و دیگری برق آداپتور)، فقط یک کابل شبکه متصل خواهد شد. از طرفی، هنگامیکه برق تجهیزات را از طریق PoE تأمین میکنید، کافیست سوییچ PoE را به UPS متصل کنید تا در صورت قطع برق، Phone IP ها و دوربینها، خاموش نشوند. در غیر این صورت، باید ساختمان را برایUPS ، کابل کشی نمائید.

سیستم منبع تغذیه PoE این محصول دارای استاندارد واحد ، IEEE ۸۰۲.۳af/at است. بنابراین دستگاههای تولیدکنندگان مختلف مشکلی در استفاده عمومی ندارند ، به شرطی که از این استانداردها پیروی کنند.

PD: مخفف کلمه devices power به معنی دستگاههای که از استاندارد POE پشتیبانی میکنند است. که شامل دوربینهای IP اکسس پوینتهای وایرلس، تلفنهای VOIP و... میباشد.

روند شناسایی دستگاههای POE از دستگاههای غیر POE :

۱. ردیابی: در ابتدا ، سوییچ ولتاژ بسیار کمی در خروجی آزاد میکند تا تشخیص دهد که آیا PD متصل شده آن سازگار با IEEEA۰Y.۳af at802.3IEEE /است. این امر فقط برای تشخیص اینکه دستگاه متصل شده سازگار با استاندارد at/af است ، سپس به مرحله بعدی میرود.

2 .طبقهبندی مصرف کنندهها: پس از شناسایی مصرف کنندهها در خروجی، سوییچ آنها را طبقهبندی میکند و تشخیص میدهد که توان مورد نیاز PD چه مقدار است.

.3روشن شدن: پس از انجام دو مرحله باالیی ، سوییچ تغذیه مورد نیاز PD را با ولتاژ خروجی 44 ~ 57 ولت DC شروع میکند.

.4 منبع تغذیه PSE : دستگاه بهصورت پایدار ولتاژ 44 ~ 57 ولت DC را به PD تحویل میدهد و تغذیه پورت را بهصورت خودکار فراهم میکند. حداکثر توان تحویلی POE در استاندارد I&/a IEEE۸۰۲.۳af ۱۵٫۵ وات و برای استاندارد IEEE۸۰۲.۳at وات به ازای هر پورت می،باشد.

.هقطع اتصال: اگر PD قطع شود یا کاربر PoE را از نرمافزار مدیریت غیرفعال کند ، سوییچ به سرعت (۳۰۰-۴۰۰ میلی ثانیه) تأمین برق PDرا متوقف میکند.

![](_page_15_Picture_11.jpeg)

توجه: در هر لحظه از تأمین انرژی PD توسط سوییچ، فرآیند ارائه توان بهصورت پویا و دینامیک چک میشود. در صورت بروز هرگونه وضعیت غیر عادی، مانند اتصال کوتاه PD ، مصرف برق باالتر از توان تغذیه و غیره ، تغذیه خودکار پورت دیگر متوقف میشود و سپس از مرحله 1 دوباره راهاندازی میشود.

## <span id="page-16-0"></span>**(PoE Settings) POE تنظیمات4.1**

پس از کلیک روی" Setting PoE"> "PoE"، میتوانید تنظیمات PoE را مانند صفحه زیر دنبال کنید:

![](_page_16_Picture_234.jpeg)

توضیحات پیکربندی:

![](_page_16_Picture_235.jpeg)

## <span id="page-17-0"></span>**(PoE Status) PoE وضعیت4.2**

در این صفحه ، کاربر میتواند پس از کلیک بر روی " Status PoE"> "PoE"، وضعیت PoE همه درگاهها را بررسی و بررسی کند.

![](_page_17_Picture_61.jpeg)

شکل 4.2 نمایش وضعیت POE همهی پورتها

## **.5 پیکربندی پیشرفته (Configure Advanced(**

## <span id="page-18-1"></span><span id="page-18-0"></span>**VLAN**  $\Delta$ , 1

LAN مجازی ) (LAN Virtualبه قسمت جدا و تقسیم شده در الیه Link Data شبکه کامپیوتری که باعث ایجاد چندین Broadcast Domain های مختلف میشود، گفته میشود. LAN مخفف Local Area Network به معنی شبکه محلی و Virtual یک حالت منطقی (Logic )بازسازی شده و جایگزین شده بهجای یک قطعه فیزیکی در شبکه اشاره دارد. به عنوان مثال در یک مجموعه به دو شبکه نیاز است و می،بایست برای این کار حداقل دو سوییچ تهیه نماییم (با در نظر گرفتن هزینههای جانبی). با استفاده از VLAN میتوان بهجای خرید دو سوییچ از یک سوییچ با قابلیت VLAN استفاده کرد و بهصورت مجازی دو شبکه B و A ایجاد نمود که هر دستگاه متصل به شبکه یا در شبکه مجازی A قرار گیرد یا در شبکه مجازیB. قابلیت VLAN بهصورت اعمال تگها بروی دادههای شبکه و هدایت آنها بروی سیستمهای شبکه عمل میکند؛ در عملکرد شبکه بهصورت فیزیکی تغییری ایجاد نمیشود و فقط بهصورت ارسال داده در شبکههای مجازی تفکیک شده ایفای نقش میکند. به این ترتیب، VLANها میتوانند عملکردهای شبکه را با وجود وصل بودن به همان شبکه فیزیکی واحد (یعنی سوییچ) بهصورت جدا از هم نگه دارند و نیاز به چندین دستگاه و کابل کشی اضافی را برطرف نمایند.

بر روی " "VLANs"> "Configure Advancedکلیک کنید تا صفحه پیکربندی Q802.1 VLAN را بهصورت زیر مشاهده کنید

![](_page_18_Picture_257.jpeg)

#### شکل 1-5 صفحه پیکربندی ویلنها

#### توضیحات پیکربندی:

![](_page_18_Picture_258.jpeg)

![](_page_19_Picture_446.jpeg)

![](_page_20_Picture_294.jpeg)

پس از تنظیم پیکربندی لطفا بر روی "Save "کلیک کرده تا تنظیمات ذخیره شوند.

## **5.2 ایزوالسیون پورتها (Isolation Port)**

به جداسازی پورت برای محدود کردن دادهها بین پورتها گویند که شبیه VLAN بوده اما به روشی سخت گیرانِ تر عمل میکند.

### **5.2.1 گروهبندی پورتها (Group Port(**

به گروهبندی پورتهای شبکه (Logical ) ماشینهای مجازی بر روی vSwitch میباشد تمامی ماشینهای مجازی در داخلFort Group میتوانند با ماشینهای مجازی دیگر و یا ماشینهای فیزیکی ارتباط داشته باشند.

نکته: یک پورت میتواند به چندین گروه تعلق داشته باشد و پورتهای یک گروه به آسانی میتوانند بایکدیدگر به تبادل داده

<span id="page-20-1"></span><span id="page-20-0"></span>بپردازند.

پس از کلیک روی "Advanced Configure"> "Port Isolation"> "Port Group" ،صفحه زیر برای پیکربندی گروهبندی پورتها ظاهر میشود.

![](_page_20_Picture_295.jpeg)

![](_page_20_Figure_12.jpeg)

![](_page_21_Picture_192.jpeg)

برای ایجاد گروه جدید بر روی "Group Port New Add "کلیک کرده و عالمت شماره آن پورت را انتخاب کنید. و برای حذف گروه جدید ایجاد شده بر روی "Delete "کلیک کنید تا گروه جدید ایجاد شده حذف گردد.

### <span id="page-21-0"></span>**Port Isolation Q.Y.Y**

پس از کلیک بر روی "Isolation Port"> "Isolation Port"> "Configure Advanced "، سپس صفحه زیر برای پیکربندی جداسازی پورت ظاهر میشود.

![](_page_21_Picture_193.jpeg)

توضیحات پیکربندی:

![](_page_21_Picture_194.jpeg)

پس از تنظیم پیکربندی لطفا بر روی "Save "کلیک کرده تا تنظیمات ذخیره شوند.

## <span id="page-21-1"></span>**5.3پروتکل جلوگیری از حلقه در شبکه یا (STP)**

هنگامیکه در شبکه چندین سوییچ را به هم وصل میکنید، ممکن است شبکه کند و سپس مختل شود. علت این اختالل به وجود آمدن حلقه (Loop (در شبکه است. بهصورت سادهتر هر سوییچ به سوییچهای متصل به خود، اطالعات دریافتی خود را ارسال میکند و سوییچهای دیگر نیز اطالعات دریافتی را برای همه سوییچهای متصل دیگر ارسال میکنند و این داستان تا بینهایت ادامه دارد. در حقیقت اطالعات دریافتی سوییچها مانند طوفانی با سرعت زیاد بین یکدیگر مبادله میشود تا شبکه درنهایت مختل شده و از کار میافتد. پروتکل STP به منظور جلوگیری از ایجاد Loop های لایه ۲ ای به دنیای شبکه معرفی شد. پروتکل STP از مکانیزم های هوشمندانه برای جلوگیری از ایجاد Loopاز طریق مسدود کردن لینکهای پشتیبان استفاده میکند .

#### <span id="page-22-0"></span>**STP Bridge Settings**  $\Delta$ **. M.1**

این صفحه به شما امکان میدهد تنظیمات پورت STP را پیکربندی کنید.

پس از کلیک روی "Spanning Tree"> "Bridge Settings"، صفحه زیر ظاهر میشود.

![](_page_22_Picture_263.jpeg)

شکل 5-4 صفحه پیکربندی پورت STP

توضیحات پیکربندی:

![](_page_22_Picture_264.jpeg)

### <span id="page-23-0"></span>**STP Bridge Port 5.3.2**

پس از کلیک روی "Bridge Ports"> "Spanning Tree"> "Bridge Ports" ، صفحه زیر را مشاهده میکنید.

![](_page_23_Picture_214.jpeg)

توضیح پیکربندی:

![](_page_23_Picture_215.jpeg)

![](_page_24_Picture_1.jpeg)

توجه: Count Hop به معنی تعداد روترهایی است که یک داده بایستی از آنها عبور کند تا به شبکه مقصد برسد ، یا به بیان دیگر Hop Count به تعداد روترهايي گفته میشود که داده ما باشد از شبکه مبدأ تا شبکه مقصد از آنها عبور کند. اگر مقدار cost یک interface پایین باشد به معنای باال بودن سرعت و اگر مقدار cost یک interface باال باشد به معنای پایین بودن سرعت آن interface است. برای

مثال cost یک لینک WAN که 1 مگابیت بر ثانیه است از cost یک لینک WAN با سرعت ۸ مگابيت بر ثانیه باالتر است.

## <span id="page-24-0"></span>**(MAC Address Table(MAC Address جدول 5.4**

این صفحه به شما امکان میدهد تنظیمات جدول آدرس Mac را پیکربندی کنید. بعد از کلیک روی "Table Mac"> "Configure Advanced"، صفحه زیر را مشاهده خواهید کرد.

![](_page_24_Picture_244.jpeg)

#### توضیحات پیکربندی:

![](_page_24_Picture_245.jpeg)

## <span id="page-25-0"></span>**IGMP Snooping**  $\Delta \Delta$

پروتکل مدیریت گروه اینترنت (IGMP) به میزبان و روترها امکان میدهد اطلاعات مربوط به عضویت در گروههای چندپخشی را به ا شتراک بگذارند. (IGMP snooping) یک ویژگی سوییچ است که تبادل پیامهای IGMP را کنترل میکند و آنها را برای پردازش ویژگی در CPU کپی میکند. هدف کلی Snooping IGMP محدود کردن بازار سال فریمهای چندپخ شی فقط به درگاههایی ا ست که ع ضوی از گروه چندپخ شی هستند.

### <span id="page-25-1"></span>**5.5.1پیکربندی پایه(Configuration Basic(**

پس از کلیک به روی "Advanced Configure" > "IGMP Snooping" > "Basic Configuration"، صفحه زیر ظاهر میشود.

![](_page_25_Figure_5.jpeg)

شکل 5-7 پیکربندی پایه پروتکل مدیریت گروه اینترنتی

توضیحات پیکربندی:

![](_page_25_Picture_272.jpeg)

### <span id="page-26-0"></span>**IGMP Snooping VLAN پیکربندی5.5.2**

پس از کلیک روی"Configuration VLAN">"Snooping IGMP">"Configure Advanced "، صفحه زیر ظاهر میشود.

![](_page_26_Picture_248.jpeg)

توضیحات پیکربندی:

![](_page_26_Picture_249.jpeg)

پس از تنظیم پیکربندی لطفا بر روی "Save "کلیک کرده تا تنظیمات ذخیره شوند.

### <span id="page-26-1"></span>**ERPS**  $\Delta$ , **6**

(Switching Protection Ring Ethernet (ERPS، عملکرد OAM و پروتکل APS را ادغام میکند. اگر شبکه حلقهای به طور تصادفی قطع شود ، زمان بازیابی خطا میتواند کمتر از ۵۰ میلی ثانیه باشد تا شبکه به سرعت به حالت عادی برگردد. ۱۳۷-TU-T G.۸۰۳۲ اولین استاندارد صنعتی برای ERPS است.

![](_page_27_Picture_1.jpeg)

توجه: قبل از فعال کردن ERPS ، STP رینگ پورت باید غیرفعال شود.

پس از کلیک روی "ERPS"> "Configure Advanced "، صفحه زیر ظاهر میشود.

![](_page_27_Figure_4.jpeg)

#### توضیحات پیکربندی:

![](_page_27_Picture_232.jpeg)

برای ایجاد برنامه جدید حلقه ERPS ، روی "Add New Ring Group" کلیک کنید.

![](_page_28_Figure_1.jpeg)

بعد از کلیک روی شماره زیر "Ring ID" ، همانند صفحه زیر به صفحه تنظیمات Ring میرود:

شکل 9-5 پیکربندی حلقه EPRS

توضیحات پیکربندی:

![](_page_28_Picture_240.jpeg)

پس از تنظیم پیکربندی لطفا بر روی "Save "کلیک کرده تا تنظیمات ذخیره شوند.

پس از کلیک روی "config VLAN "، به صفحه زیر هدایت میشوید:

![](_page_29_Figure_1.jpeg)

شکل 10-5 پیکربندی سریع حلقه VLAN

برای ایجاد ورودی جدید ، روی "Add New Entry" کلیک کنید.

پس از تنظیم پیکربندی لطفاً بر روی "Save" کلیک کرده تا تنظیمات ذخیره شوند.

### <span id="page-29-0"></span>**LLPD 5.7**

پروتکل کشف الیه (LLDP (Link برای کشف اطالعات اساسی در مورد دستگاههای همسایه در دامنه پخش محلی استفاده میشود. LLDP یک پروتکل الیه 2 است که از پخش دورهای برای انتشار اطالعات مربوط به دستگاه ارسال کننده استفاده میکند. اطالعات منتشر شده با توجه به استانداردab802.1IEEE در قالب (TLV (Value Length Type نمایش داده میشود و میتواند شامل جزئیاتی مانند شناسایی دستگاه ، قابلیتها و تنظیمات پیکربندی باشد. LLDP همچنین نحوه ذخیره و نگهداری اطالعات جمعآوری شده در مورد گرههای شبکه همسایه را که کشف میکند ، تعریف میکند.

![](_page_29_Picture_235.jpeg)

![](_page_29_Figure_8.jpeg)

شکل 10-5 صفحه پیکربندی LLDP

#### توضیحات پیکربندی:

![](_page_30_Picture_203.jpeg)

پس از تنظیم پیکربندی لطفاً بر روی "Save" کلیک کرده تا تنظیمات ذخیره شوند.

## <span id="page-30-0"></span>**5.8محافظت از حلقه (Protection Loop(**

محافظت از حلقه برای جلوگیری از پخش حلقهها است.

پس از کلیک روی "protection Loop" > "Configure Advanced "، صفحه زیر ظاهر میشود.

![](_page_30_Picture_204.jpeg)

![](_page_30_Figure_8.jpeg)

توضیحات پیکربندی:

![](_page_31_Picture_153.jpeg)

پس از تنظیم پیکربندی لطفاً بر روی "Save" کلیک کرده تا تنظیمات ذخیره شوند.

## <span id="page-31-0"></span>**QoS Configure .6**

(QoS (Service of Quality یکی از ویژگیهای پیشرفته اولویت بندی ترافیک است که به شما امکان میدهد ترافیک شبکه را کنترل کنید. QoS شما را قادر میسازد درجههای مختلفی از خدمات شبکه را به انواع مختلف ترافیک ، مانند ترافیک چندرسانهای ، ویدئویی ، ویژه پروتکل ، زمان حساس و پشتیبان گیری از پرونده اختصاص دهید. این قابلیت نهتنها میتواند پهنای باند را ذخیره کند ، بلکه ترافیک دیگری را که چندان مهم نیستند نیز محدود میکند.

## <span id="page-31-1"></span>**QoS Port Classification 6.1**

پس از کلیک روی "Classification Port" > "Configure QoS"، صفحه زیر ظاهر میشود.

![](_page_32_Picture_249.jpeg)

شکل 1-6 صفحه پیکربندی طبقهبندی پورتها

#### توضیحات پیکربندی:

![](_page_32_Picture_250.jpeg)

![](_page_33_Picture_224.jpeg)

پس از تنظیم پیکربندی لطفا بر روی "Save "کلیک کرده تا تنظیمات ذخیره شوند.

## <span id="page-33-0"></span>**Port Policing 6.2**

پس از کلیک روی "Polcing Port" > "Configure QoS "، صفحهای که در ادامه مشاهده میکنید ظاهر میشود.

![](_page_33_Picture_225.jpeg)

شکل 2-6 صفحه پیکربندی Policing Port

توضیحات پیکربندی:

![](_page_33_Picture_226.jpeg)

برای ذخیره تنظیمات روی "Save "کلیک کنید.

## <span id="page-34-0"></span>**Storm Control Configuration 6.3**

![](_page_34_Picture_206.jpeg)

پس از کلیک روی "QoS Configure"> "Storm Control" ، صفحه زیر ظاهر میشود.

توضیحات پیکربندی:

![](_page_34_Picture_207.jpeg)

پس از تنظیم پیکربندی لطفا بر روی "Save "کلیک کرده تا تنظیمات ذخیره شوند.

## <span id="page-34-1"></span>**Security Configure.7**

### <span id="page-34-2"></span>**Password7.1**

برای تغییر رمز ورود به سیستم سوییچ ، لطفاً روی "Security Configure" > "Password" کلیک کنید.

![](_page_35_Figure_1.jpeg)

شکل 1-7 صفحه پیکربندی گذرواژه سیستم

پس از تنظیم پیکربندی لطفا بر روی "Save "کلیک کرده تا تنظیمات ذخیره شوند.

#### <span id="page-35-0"></span>**802.1X 7.2**

در دنیای X۱.۱×۸۰ کاربر Supplicant خوانده میشود، سوییچ، Authenticator و سرورAuthenticaton server است. سوییچ به عنوان Man-in-the-middle عمل میکند ، درخواستها و پاسخها را بین درخواست کننده و سرور احراز هویت هدایت میکند. فریمهای ارسال شده بین درخواست کننده و سوییچ فریمهای ویژه X802.1 است که به فریمهای (LANs over EAP (EAPOL معروف است، فریمهای EU EAPOL) 3748RFC (PDUs را محصور میکند. فریمهای ارسال شده بین سوییچ و سرورRADIUS، بستههای RADIUS هستند.

بستههای RADIUS همچنین PDU EU ها را به همراه سایر ویژگیهای مانند آدرس IP سوییچ ، نام و شماره درگاه درخواست کننده روی سوییچ محصور میکند EAP .بسیار انعطافپذیر است ، به این دلیل که روشهای مختلف احراز هویت مانند Challenge5-MD ، PEAP و TLS را امکان پذیر میکند. نکته مهم این است که احراز هویت (سوییچ) نیازی به دانستن اینکه متقاضی و سرور احراز هویت از کدام روش احراز هویت استفاده میکنند و یا چند فریم تبادل اطالعات برای یک روش خاص مورد نیاز است ندارد. سوییچ به راحتی قسمت EAPفریم را در نوع مربوطه (EAPOL یا RADIUS) کپسولِ میکند و آن را به جلو هدایت میکند.

هنگامیکه احراز هویت کامل شد ، سرور RADIUS بسته ویژهای را ارسال میکند که حاوی نشانه موفقیت یا شکست است. سوییچ عالوه بر اینکه این تصمیم را به Supplicant ارسال میکند ، از آن برای باز کردن یا مسدود کردن ترافیک درگاه سوییچ متصل به Supplicant استفاده میکند.  $\overline{ }$ 

استاندارد X802.1 IEEE یک پروتکل کنترل دسترسی و تأیید اعتبار مبتنی بر سرور را تعریف میکند که اتصال کالینتهای غیرمجاز را به اینترنت از طریق پورتهای قابل دسترسی عمومی محدود میکند. سرور احراز هویت هر کالینت متصل به پورت سوییچ را تأیید میکند قبل از اینکه خدمات ارائه شده توسط سوییچ یا LAN را ارائه دهد.

تا زمانی که کالینت احراز هویت نشود ، کنترل دسترسی X802.1 فقط پروتکل احراز هویت قابل توسعه را از طریق ترافیک (EAPOL (LAN از طریق پورتی که کالینت به آن متصل است ، مجاز میداند. پس از موفقیت در احراز هویت ، ترافیک عادی میتواند از طریق پورت عبور

> این سوییچ از احراز هویت مبتنی بر پورت X802.1 پشتیبانی میکند. در این صفحه ، کاربر میتواند 802.1 Xرا پیکربندی کند. پس از کلیک روی "Security Configure" > "۸۰۲.۱X"، صفحهای که در ادامه مشاهده میکنید ظاهر میشود.

![](_page_36_Picture_171.jpeg)

شکل 2-7 صفحه پیکربندی X802.1

شرح پیکربندی:

کند.

![](_page_36_Picture_172.jpeg)

## <span id="page-37-0"></span>**DHCP Snooping7.3**

#### <span id="page-37-1"></span>**DHCP Overview Y.M.**

پروتکل DHCP به طور گستردهای برای اختصاص پویا منابع شبکه قابل استفاده مجدد، مانند آدرس IP استفاده میشود. روند معمول DHCP برای به دست آوردن IP به شرح زیر است:

![](_page_37_Figure_4.jpeg)

سرویس گیرنده DHCP پیام DISCOVER را به سرور DHCP ارسال میکند، اگر سرویس گیرنده در مدت زمان کوتاهی پاسخ را از سرور دریافت نکند، پیام DISCOVER DHCP مجددا ارسال خواهد شد.

پس از دریافت پیام DHCP DISCOVER ، سرور DHCP منابع (برای مثال آدرس IP) را به سرویس گیرنده اختصاص میدهد و سپس پیام OFER DHCP را به سرویس گیرنده DHCP ارسال میکند.

بعد از دریافت پیامOFER DHCP ، سرویس گیرنده DHCP درخواست اجاره سرور را برای DHCP ارسال میکند و به سایر سرورها اطالع میدهد که این سرور را برای اختصاص آدرسها پذیرفته است.

پس از دریافت درخواستDHCP ، سرور بررسی خواهد کرد که آیا میتوان منبعی را تخصیص داد یا خیر. در صورت تأیید، این پیام به DHCP ACKارسال خواهد شد؛ اگر خوب نباشد، پیام NAK DHCP ارسال خواهد شد. پس از دریافت پیامDHCP ACK ، استفاده از منبعی را که سرور اختصاص داده است شروع کنید. در صورت دریافتNAK DHCP ، سرویس گیرندهDHCP ، پیام DISCOVER DHCP را دوباره ارسال خواهد کرد.

#### <span id="page-38-0"></span>**About DHCP Snooping Y.M.Y**

آدرسهای اختصاص دادهشده به سرویس گیرندههای DHCP در درگاههای ناامن را میتوان با دقت با استفاده از اتصالهای دینامیکی ثبت شده در Snooping DHCP کنترل کرد. Snooping DHCP به شما امکان میدهد تا از شبکه در برابر سرورهای DHCP یا سایر دستگاههایی که اطالعات مربوط به پورت را به سرور DHCP ارسال میکنند، محافظت کند. این اطالعات میتواند برای ردیابی آدرس IP به یک پورت فیزیکی مفید باشد.

نحوه استفاده از دستورات

ممکن است هنگام دریافت پیامهای مخرب DHCP از یک منبع خارجی ، ترافیک شبکه مختل شود، snooping DHCP برای فیلتر کردن پیامهای DHCP دریافت شده در یک رابط غیر ایمن از خارج از شبکه یا فایروال استفاده میکند، هنگامیکه snooping DHCP در سطح Global فعال باشد و از طریق رابط VLAN فعال باشد ، پیامهای DHCP دریافت شده از طریق دستگاهی که در snooping DHCP ذکر نشده است رها میشوند.

ورودیهای جدول فقط برای رابطهای معتبر شناخته میشوند. هنگامیکه کالینت آدرس IP را از سرور DHCP دریافت یا آزاد میکند ، ورودی به جدول snooping DHCP اضافه یا حذف میشود. هر ورودی شامل یک آدرس MAC ، آدرس IP ، زمان اجاره ، شناسه VLANو شناسه پورت است.

وقتی DHCP snooping فعال است ، پیامهای DHCP که به یک رابط کاربری غیرقابل اعتماد وارد میشوند ، بر اساس ورودیهای پویایی که از طریق snooping DHCP آموخته شده ، فیلتر میشوند.

اگر بسته DHCP از کالینت معیارهای فیلتر را تصویب کند ، فقط در همان VLAN به درگاههای قابل اطمینان ارسال میشود.

اگر بسته DHCP از سرور باشد ، در یک پورت مطمئن دریافت میشود ، به دو درگاه مطمئن و غیر قابل اعتماد در همان VLAN ارسال میشود.

اگر DHCP snooping در سطح Global غیرفعال باشد ، تمام binding های پویا از جدول bindings برداشته میشوند.

### <span id="page-38-1"></span>**DHCP Snooping Configure Y.M.M**

پس از کلیک بر روی ''Security Configure" > "DHCP" > "Snooping Setting" ، صفحه زیر ظاهر میشود:

![](_page_39_Figure_1.jpeg)

شکل 3-7 صفحه پیکربندیSnooping DHCP

#### شرح پیکربندی:

![](_page_39_Picture_197.jpeg)

پس از تنظیم پیکربندی لطفا بر روی "Save "کلیک کرده تا تنظیمات ذخیره شوند.

## <span id="page-39-0"></span>**IP&MAC Source Guard7.4**

IP & MAC Source Guard یک ویژگی ایمنی است که برای محدود کردن ترافیک IP در DHCP Snooping درگاههای غیرقابل اعتماد با فیلتر کردن ترافیک بر اساس Table Snooping DHCP یا پیکربندی دستی Bindings Source IP استفاده میشود. وقتی میزبان سعی در جعل و استفاده از آدرس IP میزبان دیگری دارد ، از حمالت جعل IP جلوگیری میکند.

#### <span id="page-40-0"></span>**Port Configuration Y.F.1**

در این صفحه ، کاربر میتواند IP & MAC Source Guard Port را تنظیم کند.

پس از کلیک بر روی "Security Configure" > "IP & MAC Source Guard" > "Configuration" ، صفحه زیر ظاهر میشود.

![](_page_40_Picture_153.jpeg)

شکل 4-7 -Guard MAC & IP صفحه پیکربندی پورت

شرح پیکربندی:

![](_page_40_Picture_154.jpeg)

پس از تنظیم پیکربندی لطفا بر روی "Save "کلیک کرده تا تنظیمات ذخیره شوند.

### <span id="page-40-1"></span>**Static TableY.F.Y**

در این صفحه ، کاربر میتواند بهصورت دستی Guard MAC & IP of Table Static را تنظیم کند تا عملکرد کنترل پورت را انجام دهد.

بعد از کلیک بر روی "Table Static" > "Guard Source MAC & IP" > "Configure Security "، صفحه زیر ظاهر میشود:

راهنمای کاربردی سوییچ مدیریت وب 2.0V

![](_page_41_Picture_163.jpeg)

#### شرح پیکربندی:

![](_page_41_Picture_164.jpeg)

برای ایجاد رکورد جدید ، روی دکمه "Add New Entry" کلیک کنید.

پس از تنظیم پیکربندی لطفا بر روی "Save "کلیک کرده تا تنظیمات ذخیره شوند.

### <span id="page-41-0"></span>**ARP Inspection Y. &**

(DAI (Inspection ARP Dynamicیک ویژگی ایمنی است. با "poisoning "حافظه نهانگاه ARP میتوان انواع مختلفی از حمالت را علیه میزبان یا دستگاههای متصل به شبکههای الیه 2 آغاز کرد. این ویژگی برای جلوگیری از چنین حمالتی استفاده میشود. فقط درخواستها و پاسخهای معتبر ARP میتوانند از طریق DUT انجام شوند. یک ARP پویا از بستههای ARP غیرقابل اعتماد مبتنی بر پایگاه داده DHCP Snoopingجلوگیری میکند. این صفحه پیکربندی مربوط به بازرسی ARP را فراهم میکند.

#### <span id="page-42-0"></span>**Port Configuration Y. Q.1**

در این صفحه میتوانید پیکربندی پورتها را ایجاد کنید.

پس از کلیک بر روی "Configuration Port'' > "Inspection ARP'' > ''Configure Security "، صفحه زیر ظاهر میشود.

![](_page_42_Figure_4.jpeg)

شکل 6-7 صفحه پیکربندی پورت Inspection ARP

#### توضیحات پیکربندی:

![](_page_42_Picture_246.jpeg)

![](_page_43_Picture_203.jpeg)

پس از تنظیم پیکربندی لطفا بر روی "Save "کلیک کرده تا تنظیمات ذخیره شوند.

### <span id="page-43-0"></span>**VLAN Configuration Y. Q. Y**

پس از کلیک بر روی" VLAN Configuration "> "Security Configure" > "ARP Inspection" > "VLAN Configuration" ، صفحه زیر ظاهر میشود

![](_page_43_Figure_5.jpeg)

توضیحات پیکربندی:

![](_page_43_Picture_204.jpeg)

Permit: ورودهای مجاز را ثبت کنید. ALL: همه ورودیها را ثبت کنید.

برای ایجاد رکورد جدید از پیکربندی VLAN ، روی دکمه ''Add New Entry کلیک کنید.

پس از تنظیم پیکربندی لطفاً بر روی "Save" کلیک کرده تا تنظیمات ذخیره شوند.

#### <span id="page-44-0"></span>**Static TableY.&.M**

میتوانید بهصورت دستی Table Static Inspection ARP را برای کنترل پورت پیکربندی کنید.

پس از کلیک بر روی" Security Configure" > "ARP Inspection " > " Static Table" ، صفحه زیر ظاهر میشود.

![](_page_44_Picture_92.jpeg)

#### شکل 9-7 صفحه پیکربندی جدول استاتیک

توضیحات پیکربندی:

![](_page_45_Picture_180.jpeg)

برای ایجاد رکورد جدید ، روی دکمه "Add New Entry" کلیک کنید.

پس از تنظیم پیکربندی لطفا بر روی "Save "کلیک کرده تا تنظیمات ذخیره شوند.

### <span id="page-45-0"></span>**ACL7.6**

ACL مخفف کلمه List Control Access است. این جدول فهرستی از ACE ها است که شامل ورودیهای کنترل دسترسی است که مشخص میکند کاربران خاص یا گروههایی که به اشیا خاص ترافیکی مانند فرآیند یا برنامه اجازه داده یا رد میشوند. هر شی ترافیکی قابل دسترسی حاوی شناسه ACL خود است. این امتیازات تعیین میکند که مجوز دسترسی خاص به اشیا ترافیکی وجود دارد یا خیر.

پیاده سازی ACL میتواند بسیار پیچیده باشد ، به عنوان مثال ، وقتی ACE ها برای شرایط مختلف اولویت بندی میشوند. در شبکه ، ACL به فهرستی از درگاههای سرویس یا سرویسهای شبکهای که در یک میزبان یا سرور در دسترس هستند، اشاره دارد که هرکدام از آنها فهرستی از میزبانها یا سرورهای مجاز به استفاده از این سرویس را دارند. ACL به طور کلی میتواند برای کنترل ترافیک ورودی پیکربندی شود و در این زمینه ، آنها مشابه فایروالها هستند.

### <span id="page-45-1"></span>**ACL Ports Configure Y. F.1**

![](_page_45_Picture_181.jpeg)

پس از کلیک بر روی "Ports''> ''ACL''> ''Configure Security ''، صفحه زیر ظاهر میشود.

#### شکل 10-7 صفحه پیکربندی پورتهای ACL

#### توضیحات پیکربندی:

![](_page_46_Picture_234.jpeg)

کلیک کنید."Save"برای ذخیره تنظیمات روی

### <span id="page-46-0"></span>**Rate Limiter Configuration Y. F. Y**

میتوانید در این صفحه پیکربندی محدود کننده نرخ ACL را ایجاد کنید.

پس از کلیک بر روی "Limiter Rate" > "ACL'' > ''Configure Security ''، صفحه زیر ظاهر میشود.

![](_page_47_Picture_79.jpeg)

شکل ۱۱-۷ صفحه تنظیمات ACL Rate Limiters

پس از تنظیم پیکربندی لطفاً بر روی "Save" کلیک کرده تا تنظیمات ذخیره شوند.

## <span id="page-47-0"></span>**7.6.3پیکربندی لیست کنترل دسترسی**

میتوانید در این صفحه پیکربندی لیست کنترل دسترسی را ایجاد کنید.

پس از کلیک بر روی "Access Control List" < "Security Configure"> "ACL" > "Access Control List"، صفحه زیر ظاهر میشود.

![](_page_47_Picture_80.jpeg)

روی  $\bigoplus$  کلیک کنید تا به لیست کنترل دسترسی هدایت شوید.

## <span id="page-48-0"></span>**Diagnostics.8**

<span id="page-48-1"></span>**8.1تست پینگ**

Ping یک برنامه کوچک است که میتواند بستههای Echo ICMP را به آدرس IP مشخص شده شما صادر کند. گره مقصد به بستههای ارسالی از سوییچ پاسخ میدهد. بنابراین تست پینگ برای عیبیابی مشکالت اتصال IP است.

![](_page_48_Picture_139.jpeg)

پس از کلیک بر روی " Ping"> "Diagnostics"، صفحه زیر نمایش داده میشود.

شکل 8-1 صفحه تست پینگ

توضیحات پیکربندی:

![](_page_48_Picture_140.jpeg)

روی "Start "کلیک کنید تا تست پینگ آغاز شود

## <span id="page-49-0"></span>**Cable Diagnostics 8.2**

Diagnostics Cableآزمایشهایی را روی کابلهای مسی T-Base10/100/1000 انجام میدهد. این عملکردها توانایی شناسایی طول کابل و شرایط عملیاتی و جدا کردن انواع خطاهای رایج را که میتواند در کابل کشی جفت پیچ خورده 5Cat ایجاد شود ، دارند.

پس از کلیک بر روی"Diagnostics Cable" > "Diagnostics "، صفحه دنبال شده ظاهر میشود.

![](_page_49_Picture_110.jpeg)

شکل 2-8 صفحه Diagnostics Cable

برای شروع تست ''Cable Diagnostics " بر روی دکمه "Start" کلیک کنید.

## <span id="page-49-1"></span>**8.3عملکرد CPU**

این صفحه عملکرد CPU را نشان میدهد. پس از کلیک بر روی "CPU Load" > "CPU Load"، صفحه زیر ظاهر میشود.

![](_page_49_Picture_111.jpeg)

شکل 3-8 صفحه عملکرد پردازنده

## <span id="page-50-0"></span>**Maintenance .9**

## <span id="page-50-1"></span>**9.1راهاندازی مجدد دستگاه**

این صفحه برای راهاندازی مجدد سوییچ است. پس از کلیک بر روی"Device Restart"> "Maintenance"، صفحه زیر ظاهر میشود.

![](_page_50_Picture_76.jpeg)

برای راهاندازی مجدد سوییچ روی "Yes "کلیک کنید.

## <span id="page-50-2"></span>**9.2تنظیمات کارخانه**

این صفحه برای انجام همه تنظیمات پیشفرض کارخانه است. پس از کلیک بر روی "Defaults Factory" > "Maintenance"، صفحه دنبال شده ظاهر میشود. راهنمای کاربردی سوییچ مدیریت وب 2.0V

![](_page_51_Picture_90.jpeg)

## <span id="page-51-0"></span>**9.3بهروزرسانی سیستمعامل دستگاه**

این صفحه برای بهروزرسانی سیستمعامل دستگاه است. پس از کلیک بر روی"Maintenance">" Firmware Upgrade"، صفحه زیر ظاهر میشود.

![](_page_51_Figure_4.jpeg)

روی "Browse "کلیک کنید تا Firmware مورد نیاز برای ارتقا را انتخاب کنید و سپس برای شروع بهروزرسانی، "Upload "را کلیک کنید.

## <span id="page-52-0"></span>**9.4 انتخاب Firmware**

این صفحه برای انتخاب سیستمعامل دستگاه است. پس از کلیک بر روی "Firmware Select" > "Firmware "، صفحه زیر ظاهر میشود.

![](_page_52_Picture_87.jpeg)

برای انتخاب میانافزار ''Activate Alternate Image'' را کلیک کنید.

## <span id="page-52-1"></span>**9.5 انتخاب Firmware**

در این صفحه، میتوانید پروندههای پیکربندی را بارگیری، بارگذاری، فعال یا حذف کنید.

## <span id="page-52-2"></span>**9.5.1دانلود فایل پیکربندی**

پس از کلیک بر روی "Download" > "Maintenance"، صفحه زیر ظاهر میشود.

![](_page_53_Picture_1.jpeg)

یک فایل را انتخاب کنید و سپس روی دکمه ''Configuration Download "کلیک کنید تا بارگیری شود.

#### <span id="page-53-0"></span>**9.5.2بارگذاری فایل پیکربندی**

پس از کلیک بر روی" Upload" > " Maintenance "، صفحه زیر ظاهر میشود. سپس کاربر میتواند پرونده پیکربندی را بارگذاری کند.

![](_page_53_Picture_5.jpeg)

## <span id="page-54-0"></span>**9.5.3فعالسازی پیکربندی**

پس از کلیک بر روی "Activate"> "Maintenance"، صفحه زیر ظاهر میشود. سپس میتوانید پرونده پیکربندی را فعال کنید

![](_page_54_Picture_3.jpeg)

### <span id="page-54-1"></span>**9.5.4حذف فایل پیکربندی**

پس از کلیک بر روی" Maintenance"> " Delete"، صفحه زیر ظا<mark>هر می</mark>شود. سپس میتوانید پرونده پیکربندی را حذف کنید.

![](_page_54_Figure_6.jpeg)